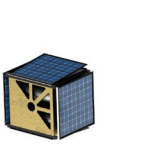

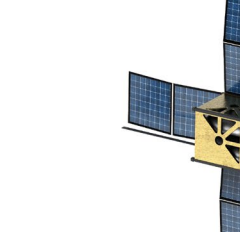

## How to merge **API** and **CR** notices into **one Notification**

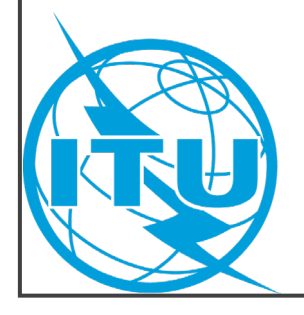

**ITU BR SSD SPR 2022.12**

## **ITU Regulatory Procedures**

**Advance Publication Information**  (default procedure when no coordination procedure is specified in RR for the allocation) **<sup>❖</sup> API** is a mandatory procedure for to coordination procedure

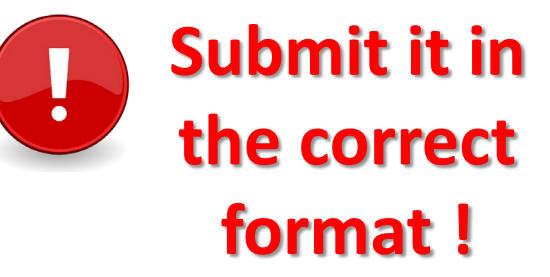

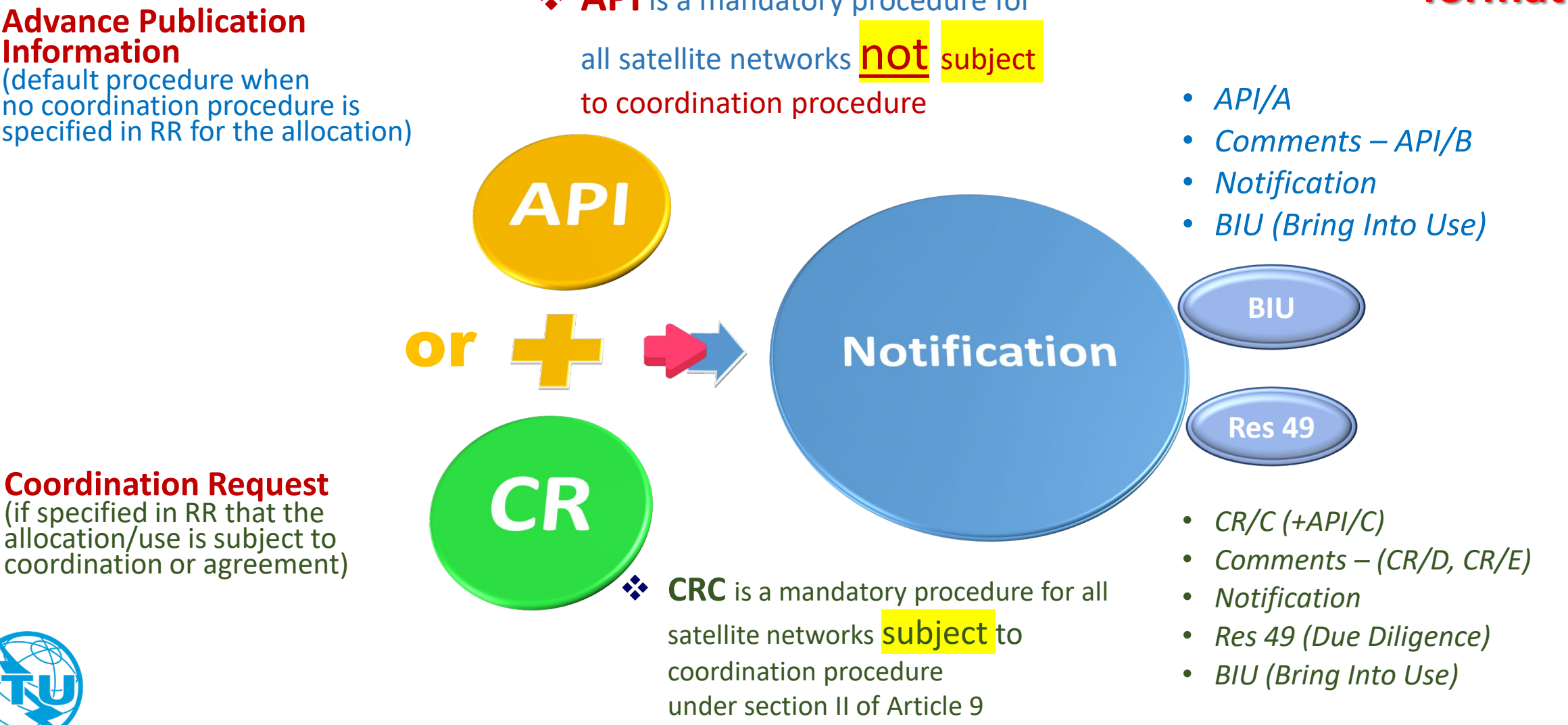

**Coordination Request** (if specified in RR that the allocation/use is subject to

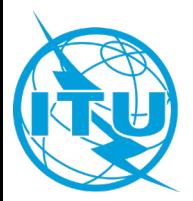

## **ITU Regulatory Procedures**

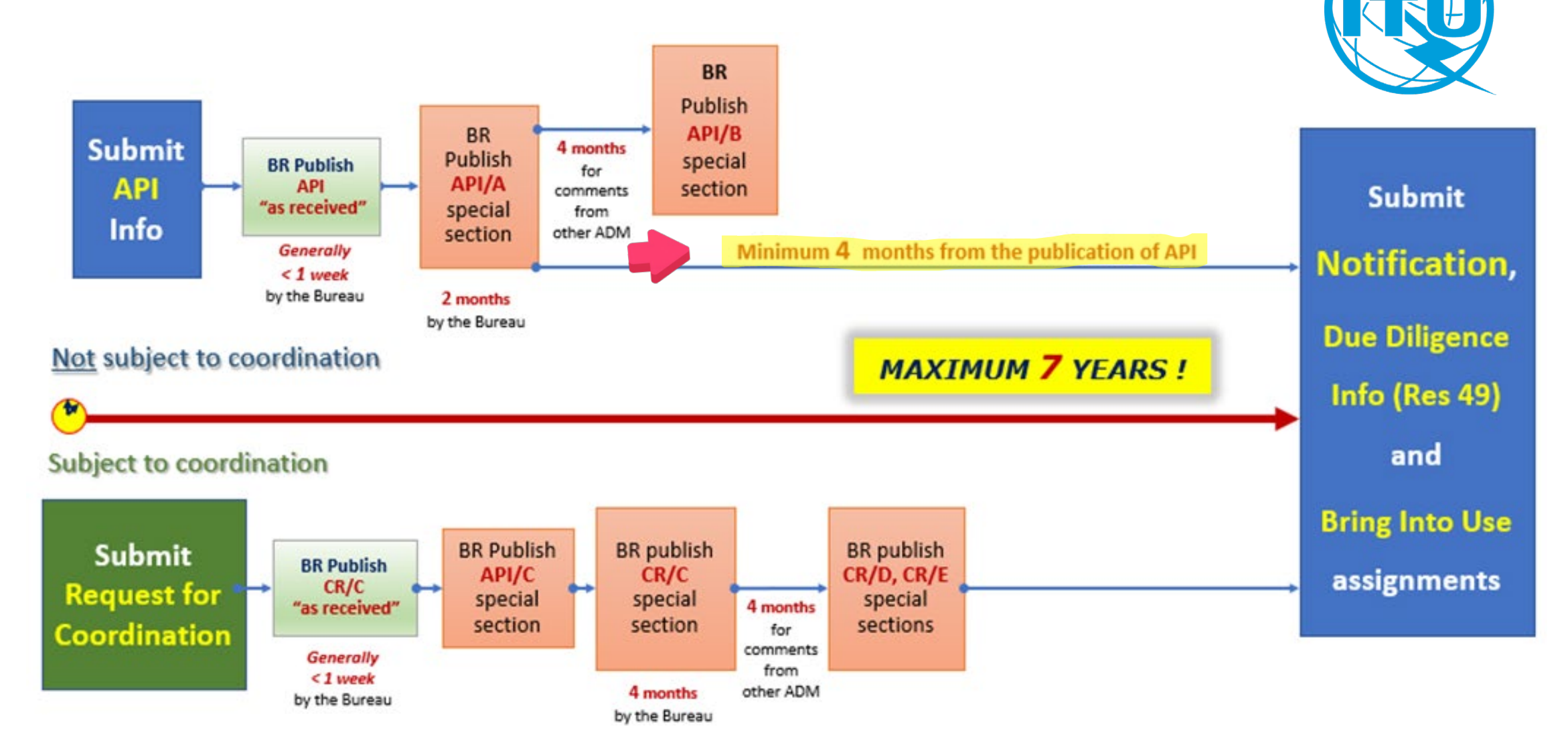

## **To create a Notification from both API and CR**

**Notification** 

from API

Notification

from CR

**Notification** 

for the whole

network

**Step 1.** Create the first notification database from the advance publication information (API) [Check the [Guideline of the conversion from API to N\]](https://www.itu.int/en/ITU-R/space/Documents/Guideline%20of%20the%20Conversion%20from%20A%20to%20N.pdf)

**Step 2.** Create the second notification database from the coordination request (CR) [Check the [Guideline of the conversion from CR to N](https://www.itu.int/en/ITU-R/space/support/Pages/GuideforNotificationwithSpacecap.aspx)]

**Step 3.** Merge the two databases mentioned above into one Notification for the whole satellite network

 $\lozenge$  In this guideline, we will focus on how to merge the two notices into one database.

## **To merge the two notices into one Notification**

There are **two** ways to merge the two notices into **one** database:

#### **Option 1:**

Use the **Export** and the **Clone** functions via **SpaceCap** to merge the two notices into one.

- 1) Export one notification notice into another notification database which is created for the same notice, to have the unique mdb file for notification:
	- *Remember to select the option, if the Notice already exist in the target database, to give a new notice ID when export.*
- 2) Clone all beams from one notice into another notice in the same database:
	- *In this case, you have to clone all beams one by one via SpaceCap; (to allow the clone of multiple beams in one go is under development via SpaceCap)*
	- *If the beam exists in the target notice, you can clone all groups in one action under the same beam name;*
	- *Please clone the beams from the notification generated from the API into another notification generated from the CR, since more info is requried at the coordination stage.*
- 3) Delete the previous notice which had already been cloned into the target notice.
	- *One notice database shall contain only one notice for submission.*

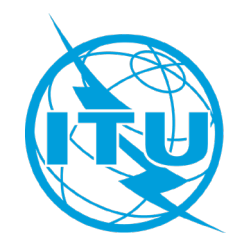

## **To merge the two notices into one Notification**

#### **Option 2:**

*This option is still under further improvement.*

Currently, you could use the **notification merge wizard** to merge the two **notification** mdb files, already created from API and CR separately, into one by selecting "**Notification Merge Wizard**" from the **Tools** Option via **SpaceCap**.

- 1) Input the notification created from CR **first**;
- 2) Then input the notification created from API.

If there are some beams with the same name in both notifications created from both API and CR, the process will stop, and the name of the duplicated beam has to be changed either for the one created from API or for the one created from CR before running the Wizard:

- For example, if the beam name was "UBV", simply add "A" in the end to indicate the beam which is derived from the API and it will become the beam "UBVA" in the Notification notice;
- In this way, same beam name with same direction at the API and CR stage will become two beams with different beam names corresponding to API and CR separately in the merged notification notice.

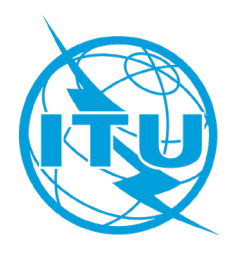

## For Notification:

#### **❖ Make sure to provide** the missing mandatory information for notification

First Notification Wizard: Successfully Completed

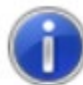

First notification database created successfully! The database will be loaded automatically and the notice will be displayed at the Notice tab level and you will be able to capture the coordination agreement information by clicking 'Group Level Agreement' button.

Please ensure to capture the following information before submission

A2a Date of bringing into use -Group tab A13 Publication Special Section (API/CRC) -Special Section tab

#### **EXA Run BRSIS Validation before** submission of notification

First Notification Wizard: Successfully Completed

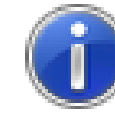

 $\times$ 

OK

First notification database created successfully! The database will be loaded automatically and the notice will be displayed at the Notice tab level.

Please ensure to capture the following information before submission

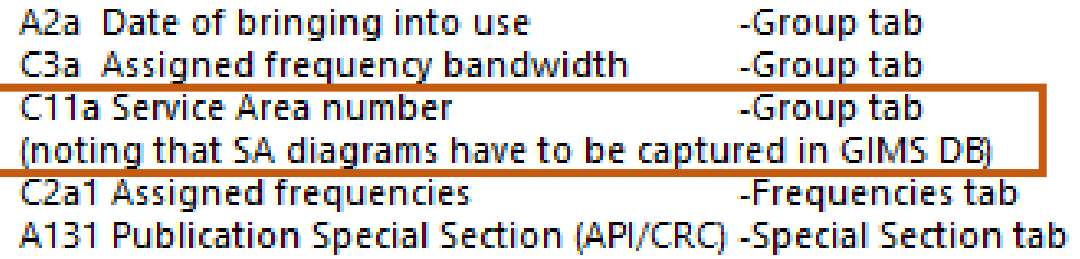

 To manually capture also the max total peak envelop power for transmitting beam, commitments related with SDM, No. **4.4** etc.

$$
\overline{\mathsf{OK}}
$$

X

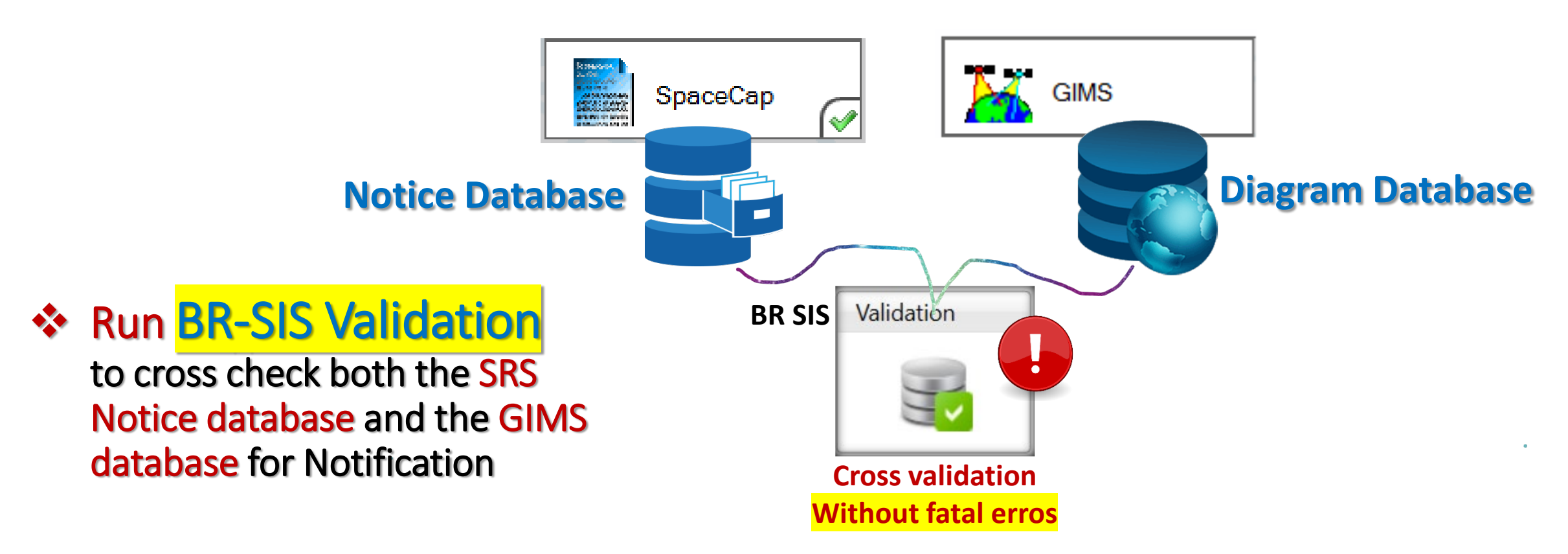

For GIMS database, please check the relevant guides online as follows:

- **[Graphical Information for Non-GSO](https://www.itu.int/en/ITU-R/space/support/nonGSO/Pages/non-GSO-graphical-submission.aspx)**
- [Guideline on how to capture and validate the diagram number and/or attachment](https://www.itu.int/en/ITU-R/space/Documents/NGSO%20guide%20for%20diagrams%20and%20attachments.pdf)  number for the non-GSO satellite network using BR software SpaceCap and BR-SIS Validation
- Guideline of the conversion of service areas from the srv area table in the SRS notice database to service area diagrams in the GIMS database

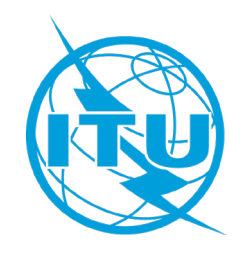

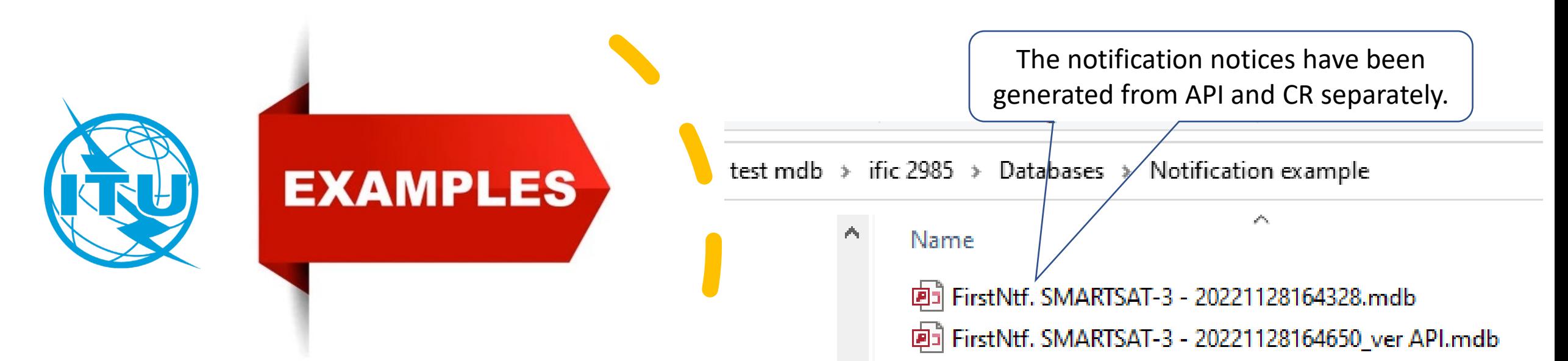

#### Take this N-GSO publication from *[SNL](https://www.itu.int/ITU-R/go/space/snl/en)* for example:

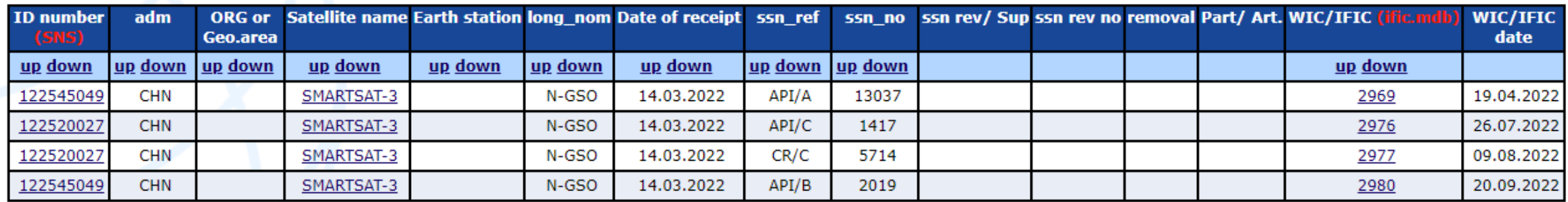

- Make use of the **SRS database** published in the BR IFIC to generate notifications based on API and CR separately;
- Create the notification database from the API;
- Create the second notification database from the CR;
- Merge the two databases into one Notification.

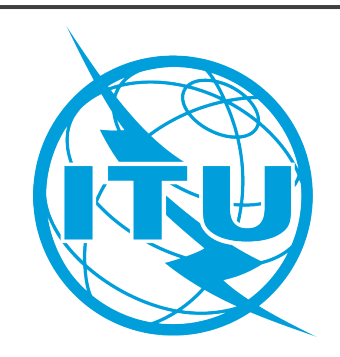

# <span id="page-9-0"></span>**Option 1**

via **SpaceCap**, use the **Export** and the **Clone** functions to merge the **two** notification notices derived from API and CR separately into **one**

### **Export one into another notification database**

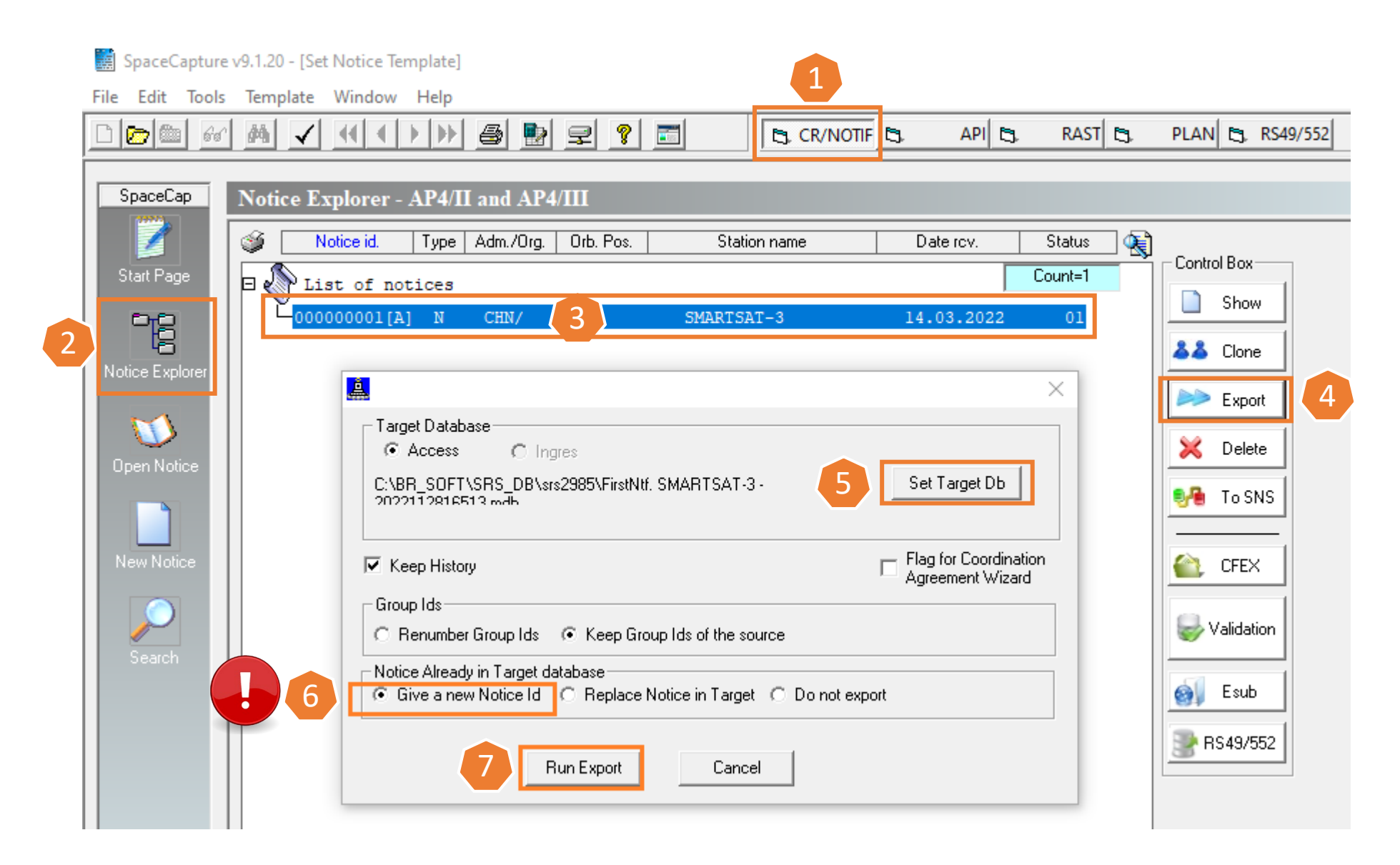

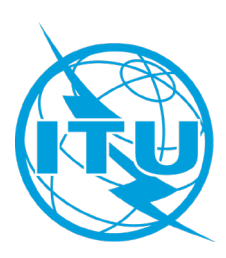

#### **Open the notification database which includes both notification notices to clone all beams from one notice into another notice**

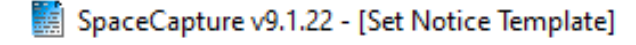

Edit Tools Template Window Help File

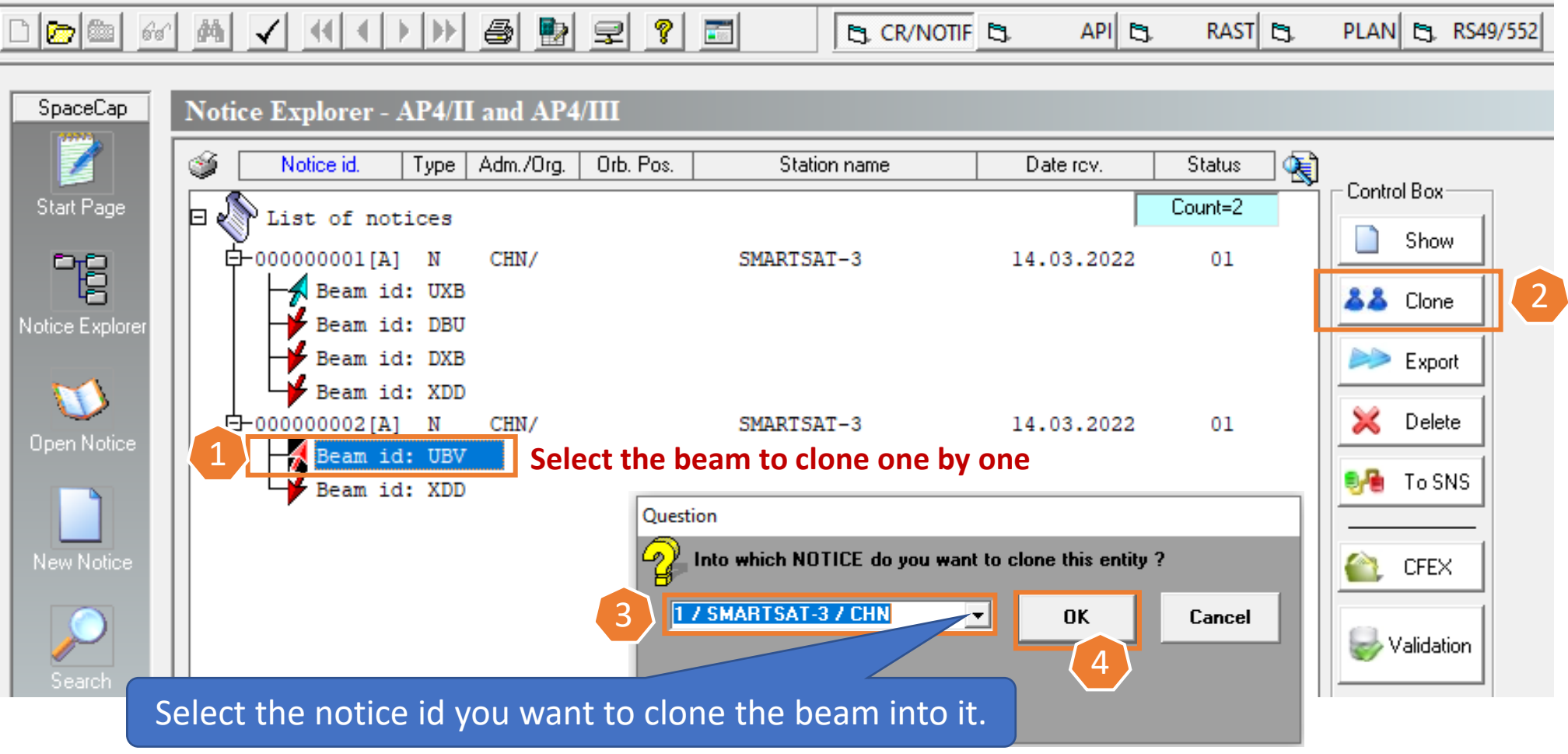

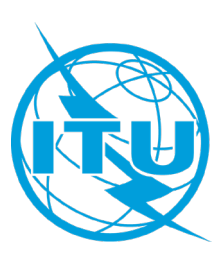

#### **When the same beam exist in the target notice, you can select all the groups to clone from one into another**

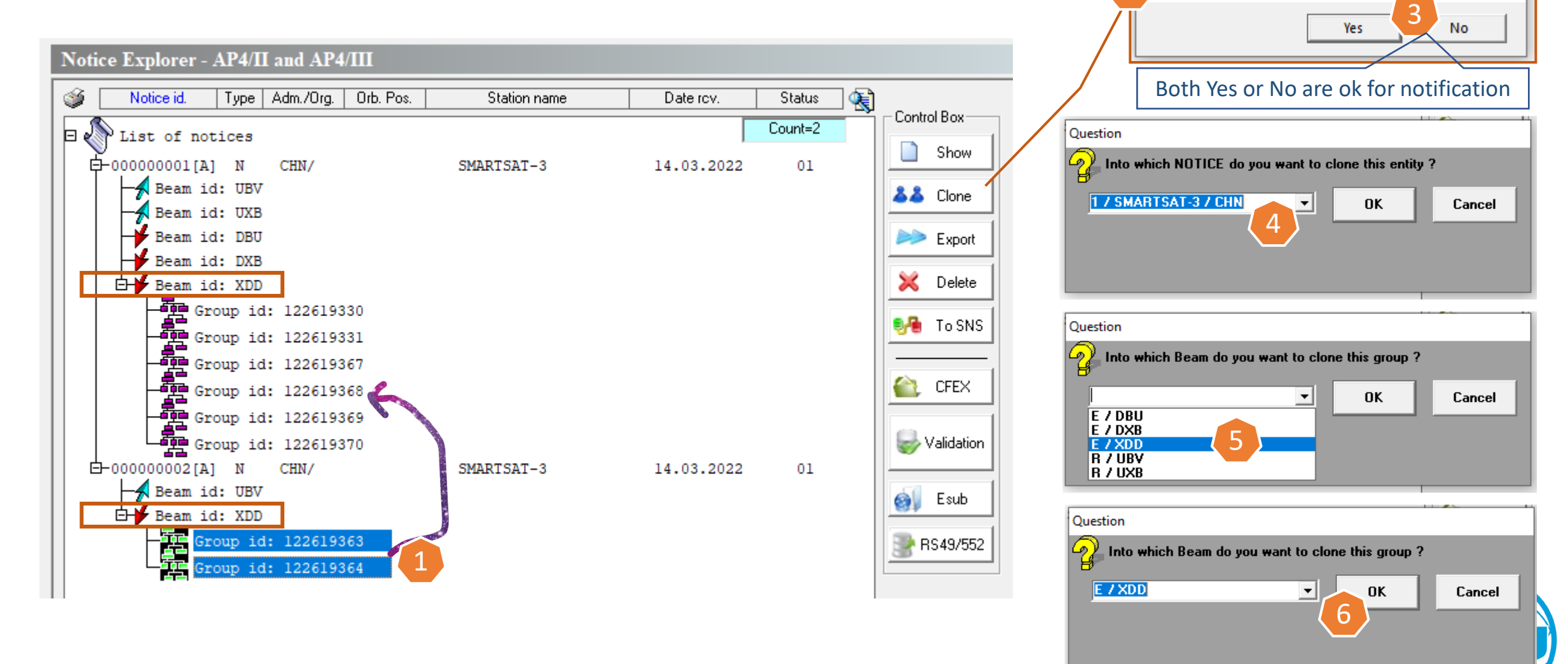

2

spacecap

Clone of Group. Do you wish to keep BR Findings?

## **Tips for notification**

- Make sure that all the notice level information, as well as the orbital information for N-GSO, are identical or captured as intentional;
- In general, please clone the beams from the notification notice generated from API into the notification notice generated from the CR, since the CR parts normally contain more AP**4** info required; it's considerable also to clone the notice which has less number of beams into another depends on the complexity of the filing submission;
- Make sure you have cloned all the beams, one by one, from one notice to another;
- After the two notices are merged successfully, please ensure to capture all those additional information required for notification;
- After the clone, please delete from the database the original notice which had already been cloned into another. One notice database shall contain only one notice for submission;
- For notification, all service area information need to be provided in the GIMS database;
- Please run BR-SIS Validation, fix the errors if any, before submission.

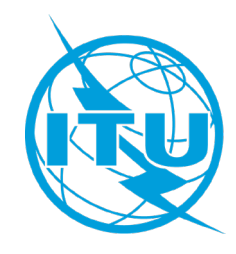

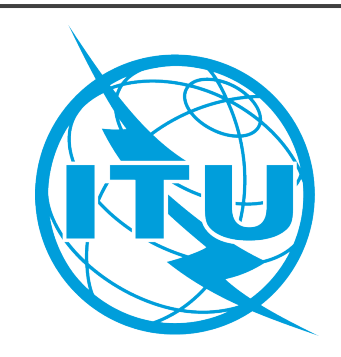

# **Option 2**

Use the **Notification Merge Wizard** tool to merge the **two** notification notices already generated from API and CR separately into **one** via **SpaceCap**

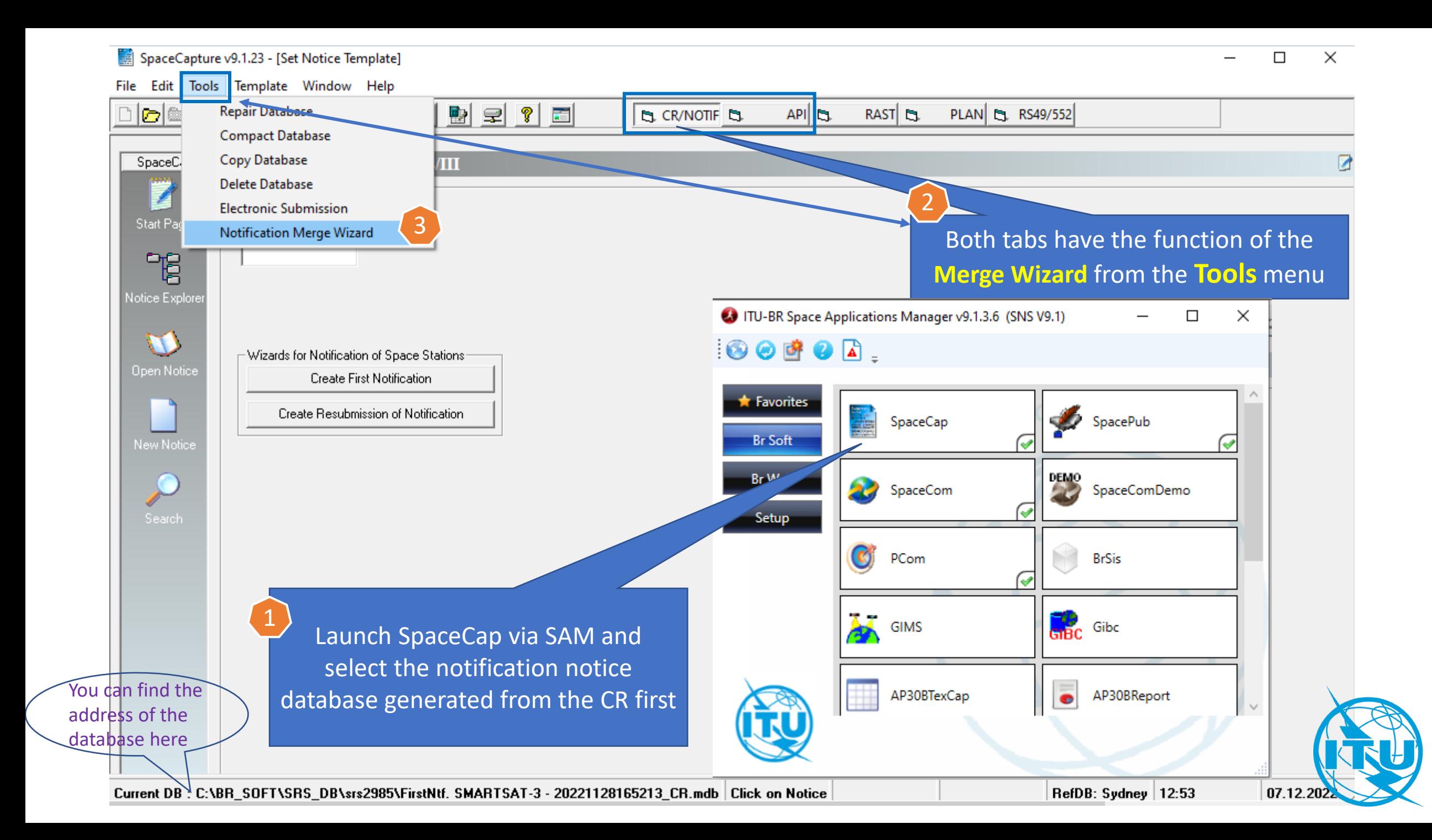

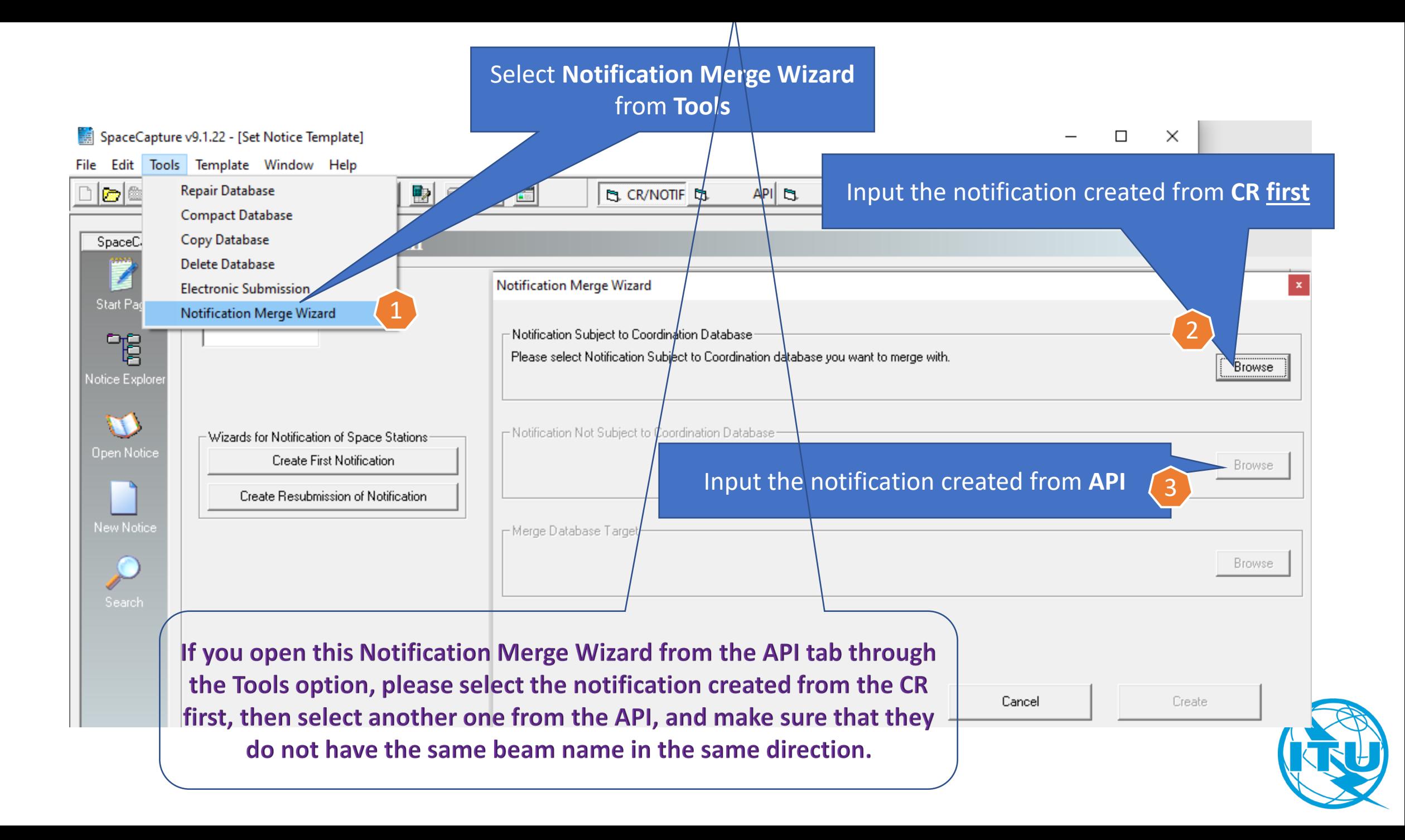

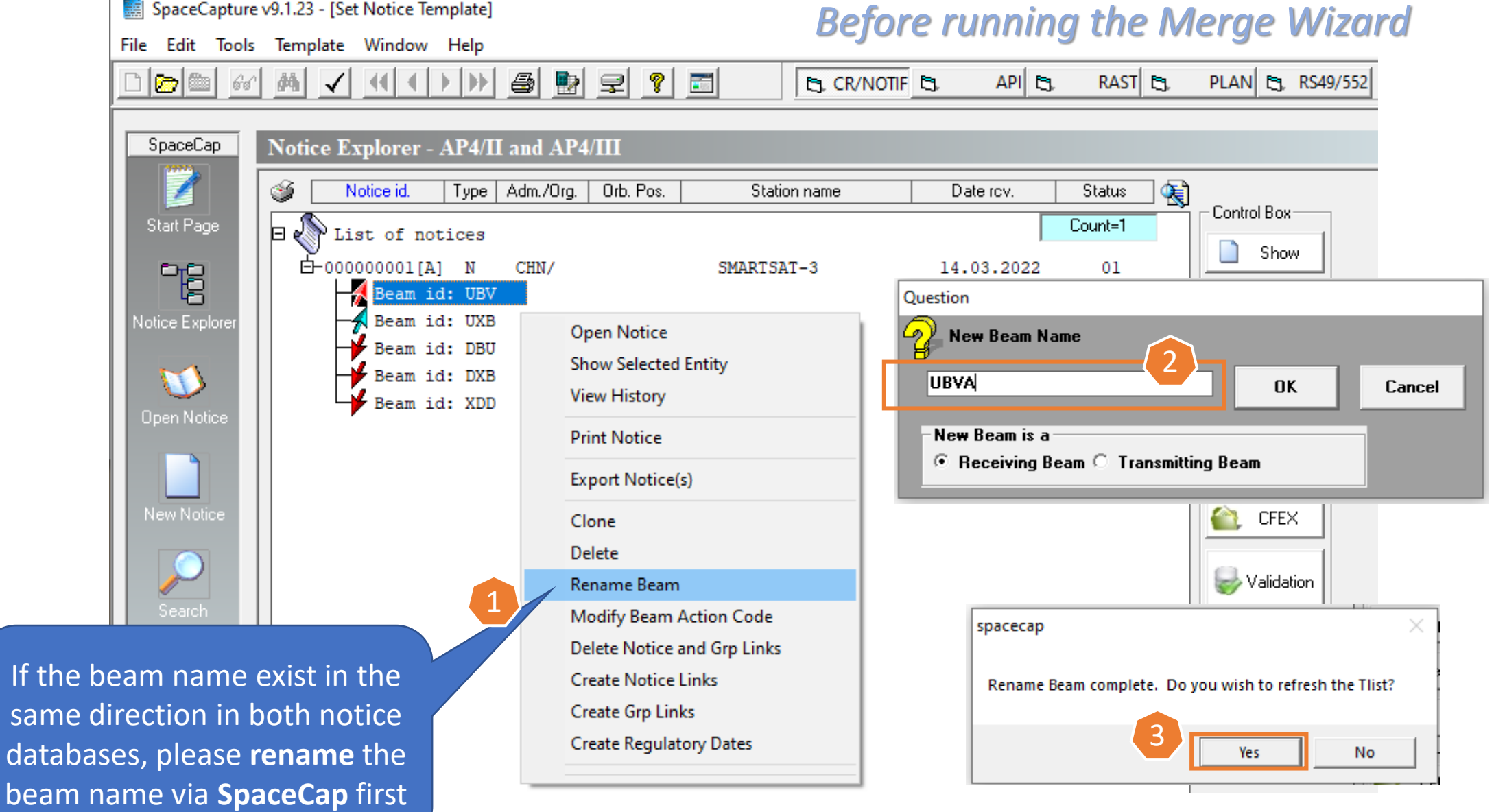

SpaceCapture v9.1.23 - [Set Notice Template]

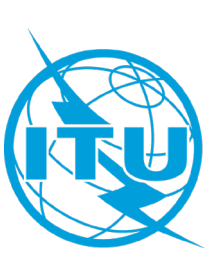

This is the notification notice database generated from the Coordination Request

#### *Before running the Merge Wizard*

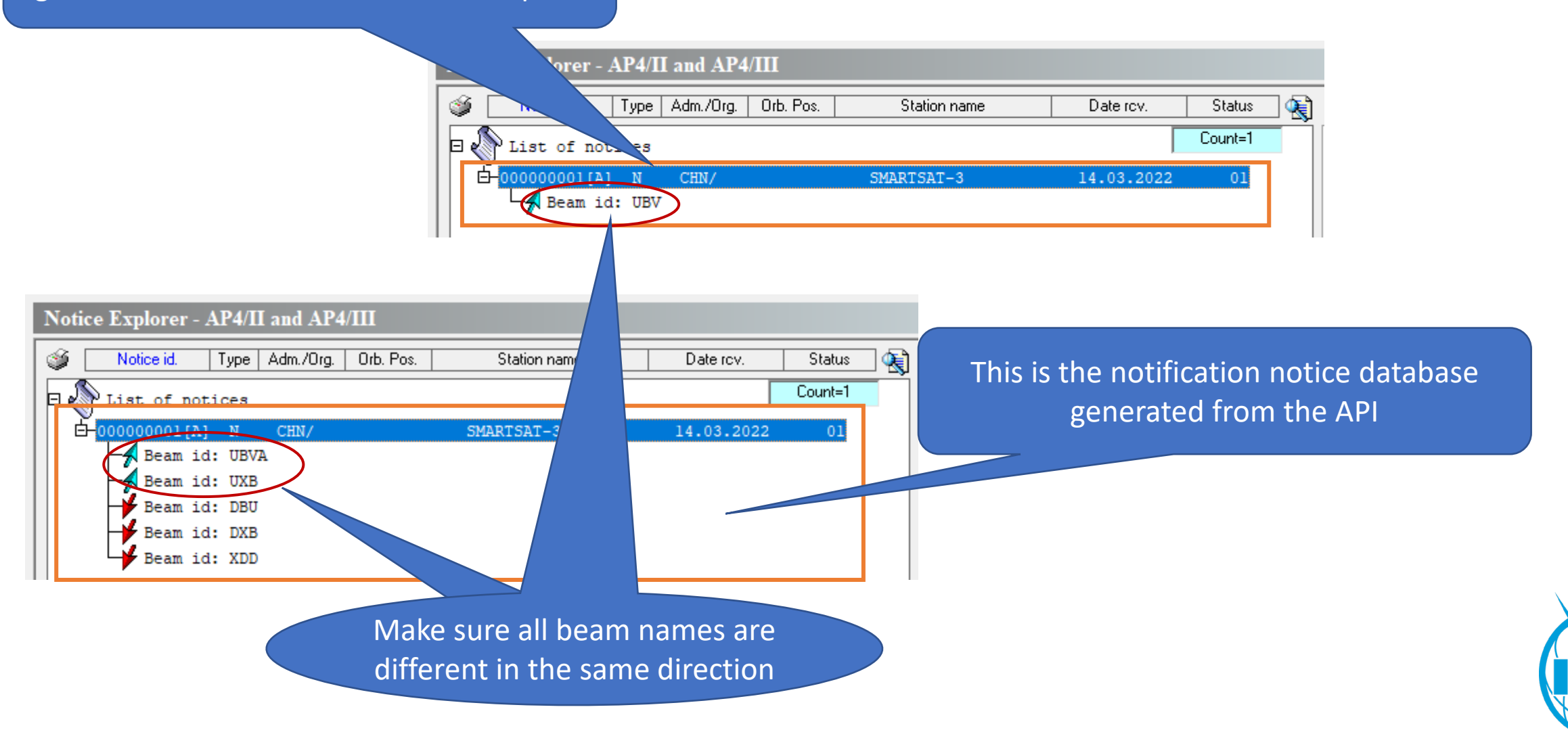

#### *After select both the notification databases via the Merge Wizard*

Notification Merge Wizard

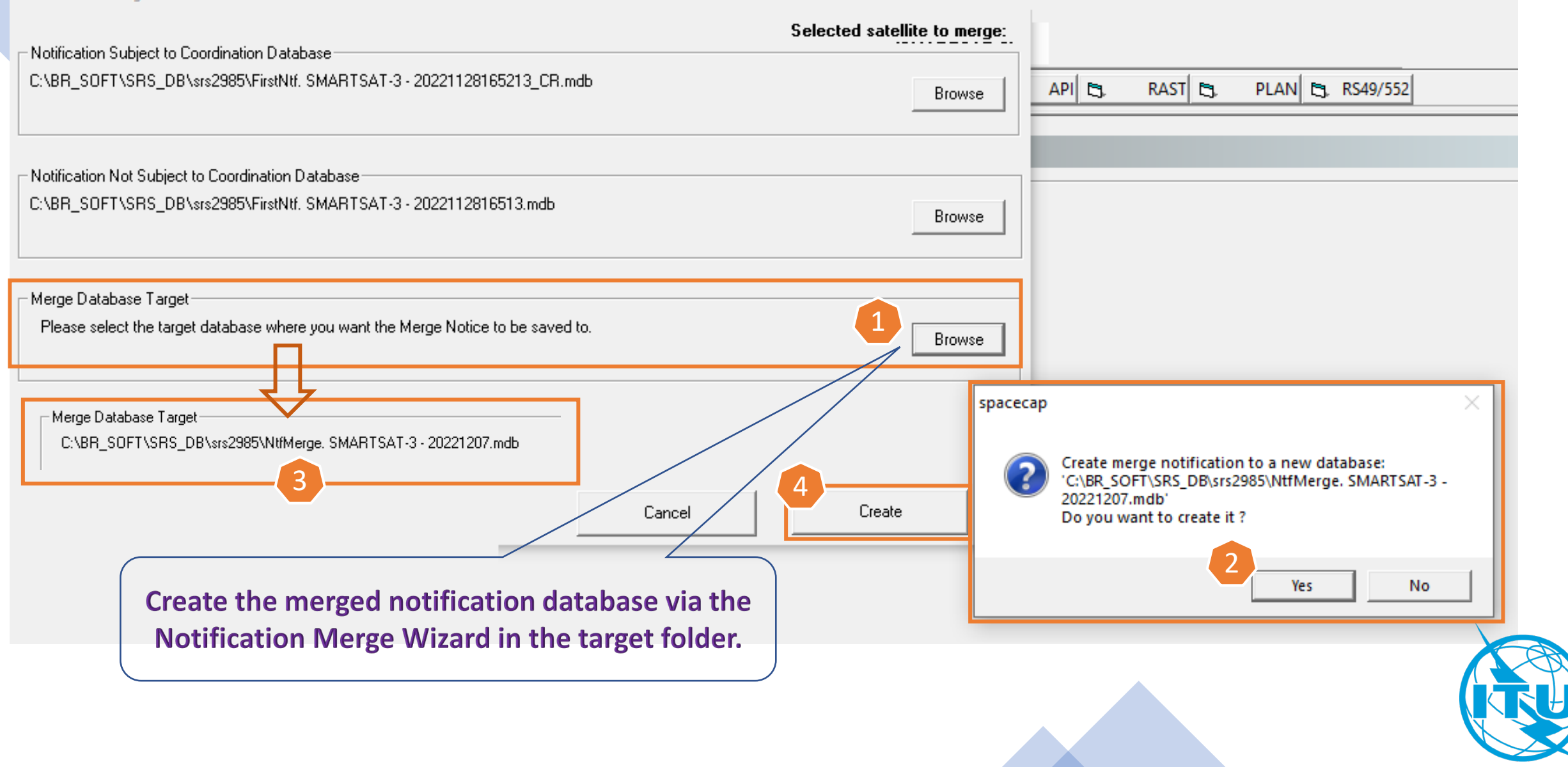

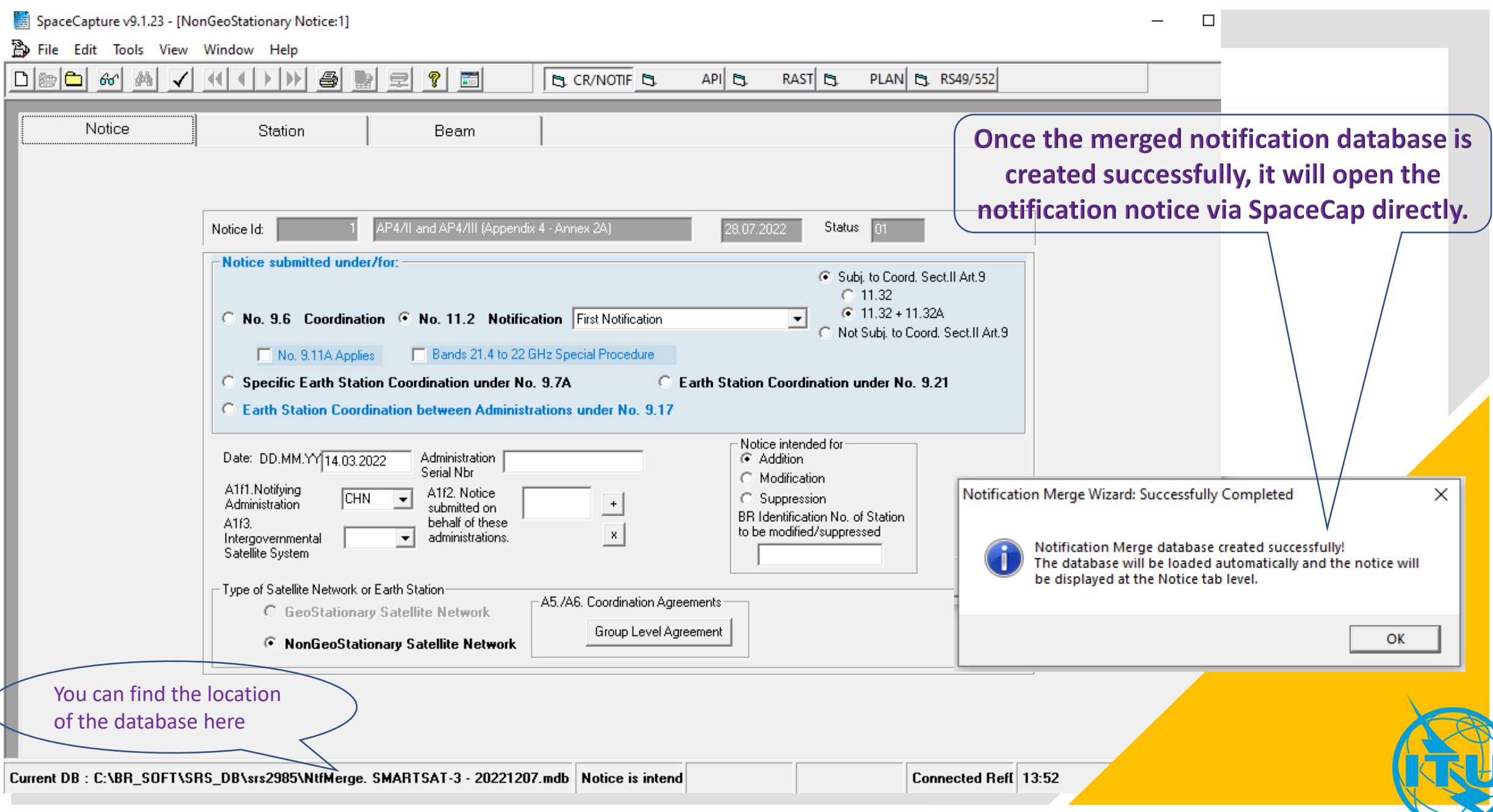

## **Tips for notification**

- If it's happened to have the same beam name (in the same direction) in both API and CR, please use the **[Option 1](#page-9-0)** to merge the two notification notices. Otherwise, to change the beam name in advance;
- Please ensure to capture all those additional information required for notification;
- Especially check the orbital information and ensure that they are all captured correctly for the notification;
- For notification, all service area information need to be provided in the GIMS database;
- Please run BR-SIS Validation to cross check the compatibility between the SRS notice database and the Gims diagram database, fix the errors if any, before submission.
- Please check the guidelines shown below:

[Guideline of the conversion from API to N](https://www.itu.int/en/ITU-R/space/Documents/Guideline%20of%20the%20Conversion%20from%20A%20to%20N.pdf)

[Guideline of the conversion from CR to N](https://www.itu.int/en/ITU-R/space/support/Pages/GuideforNotificationwithSpacecap.aspx)

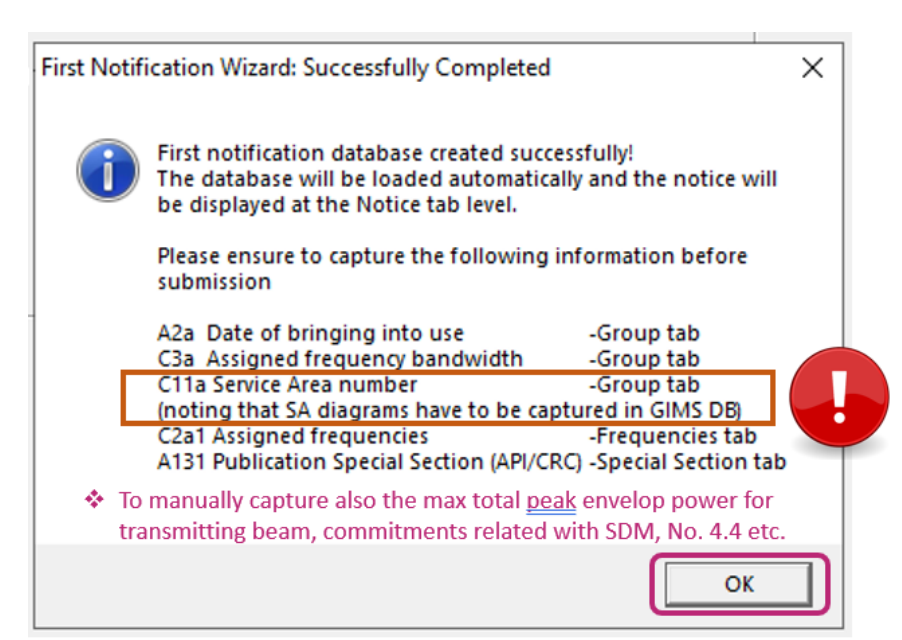

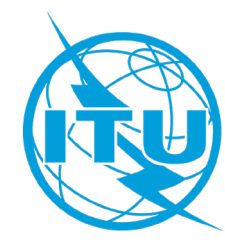

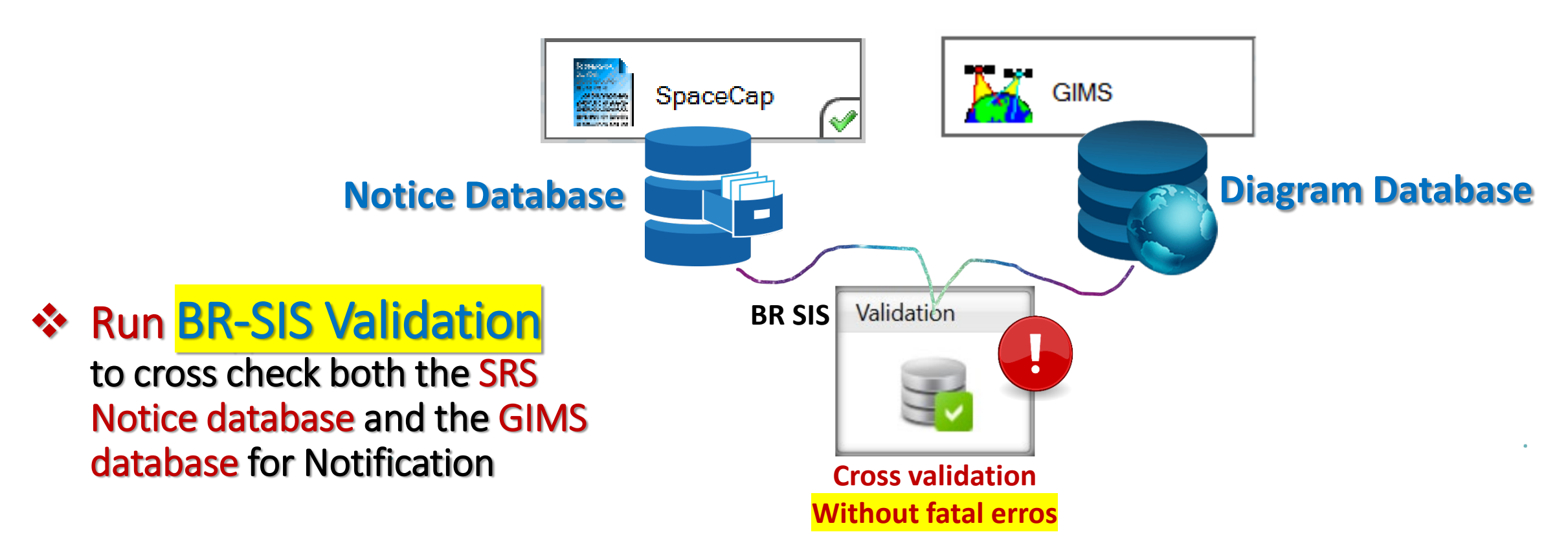

For GIMS database, please check the relevant guides online as follows:

- **[Graphical Information for Non-GSO](https://www.itu.int/en/ITU-R/space/support/nonGSO/Pages/non-GSO-graphical-submission.aspx)**
- [Guideline on how to capture and validate the diagram number and/or attachment](https://www.itu.int/en/ITU-R/space/Documents/NGSO%20guide%20for%20diagrams%20and%20attachments.pdf)  number for the non-GSO satellite network using BR software SpaceCap and BR-SIS Validation
- Guideline of the conversion of service areas from the srv area table in the SRS notice database to service area diagrams in the GIMS database

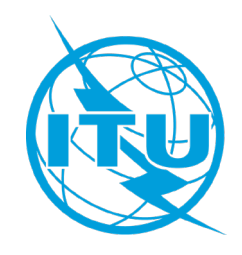

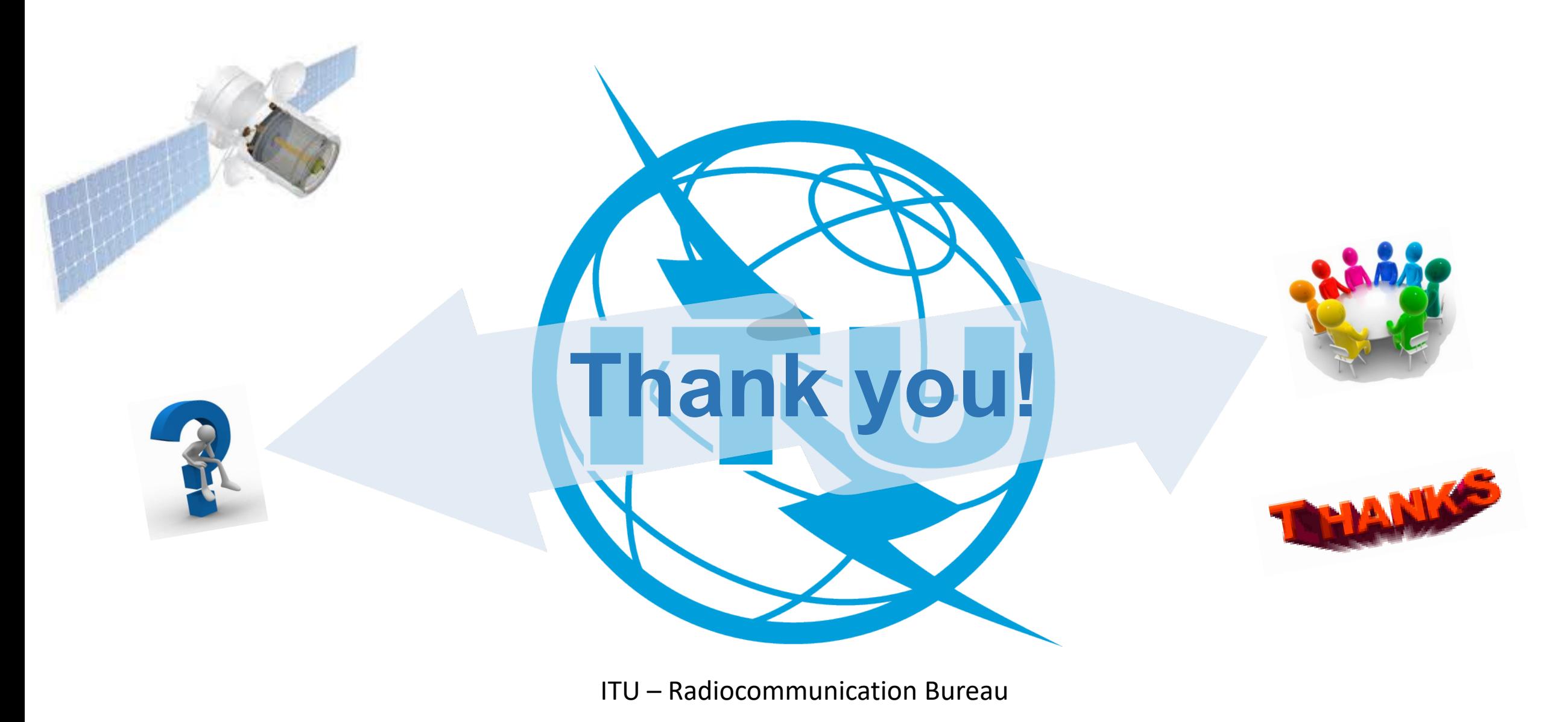

Questions to **brmail@itu.int** or [xiuqi.wang@itu.int](mailto:brtpr@itu.int)